## **การต่อใบอนุญาตประกอบวิชาชีพฯ**

 สภาการพยาบาลกำหนดให้ผู้ที่ได้รับใบอนุญาตประกอบวิชาชีพฯ สามารถ ้ดำเนินการยื่นขอต่ออายุใบอนุญาตล่วงหน้าก่อนวันหมดอายุในใบอนุญาต ๑๘๐ วัน ดัง ลิงค์ https://www.tnmc.or.th/news/43 โดยยื่นคำร้องต่ออายุใบอนุญาต ผ่านทาง ออนไลน์ เท่านั้น ตั้งแต่วันที่ 4 มกราคม 2564 เป็นต้นไป ในระบบ **Web Application** หากยื่นเอกสารไม่ทันตามกำหนด ต้องดำเนินการสอบประเมินความรู้ผู้ ขอขึ้นทะเบียนใบอนุญาตฯใหม่ ทั้งนี้หากท่านได้รับใบอนุญาตฯ ฉบับใหม่ขอส่งสำเนา ใบอนุญาตฯพร้อมรับรองสำเนา จำนวน ๑ ชุด ให้หน่วยบริหารงานบุคคล

> จึงเรียนมาเพื่อโปรดทราบ พลอยไพลิน เจือจาน วันที่ ๑ ธันวาคม ๒๕๖๔

## **1. Flow Chart การต่ออายุใบอนุญาตประกอบวิชาชีพ งานทะเบียนสมาชิกและ ใบอนุญาตฯ ระบบ Web Application**

#### กรณีชำระเงินที่สภาการพยาบาล

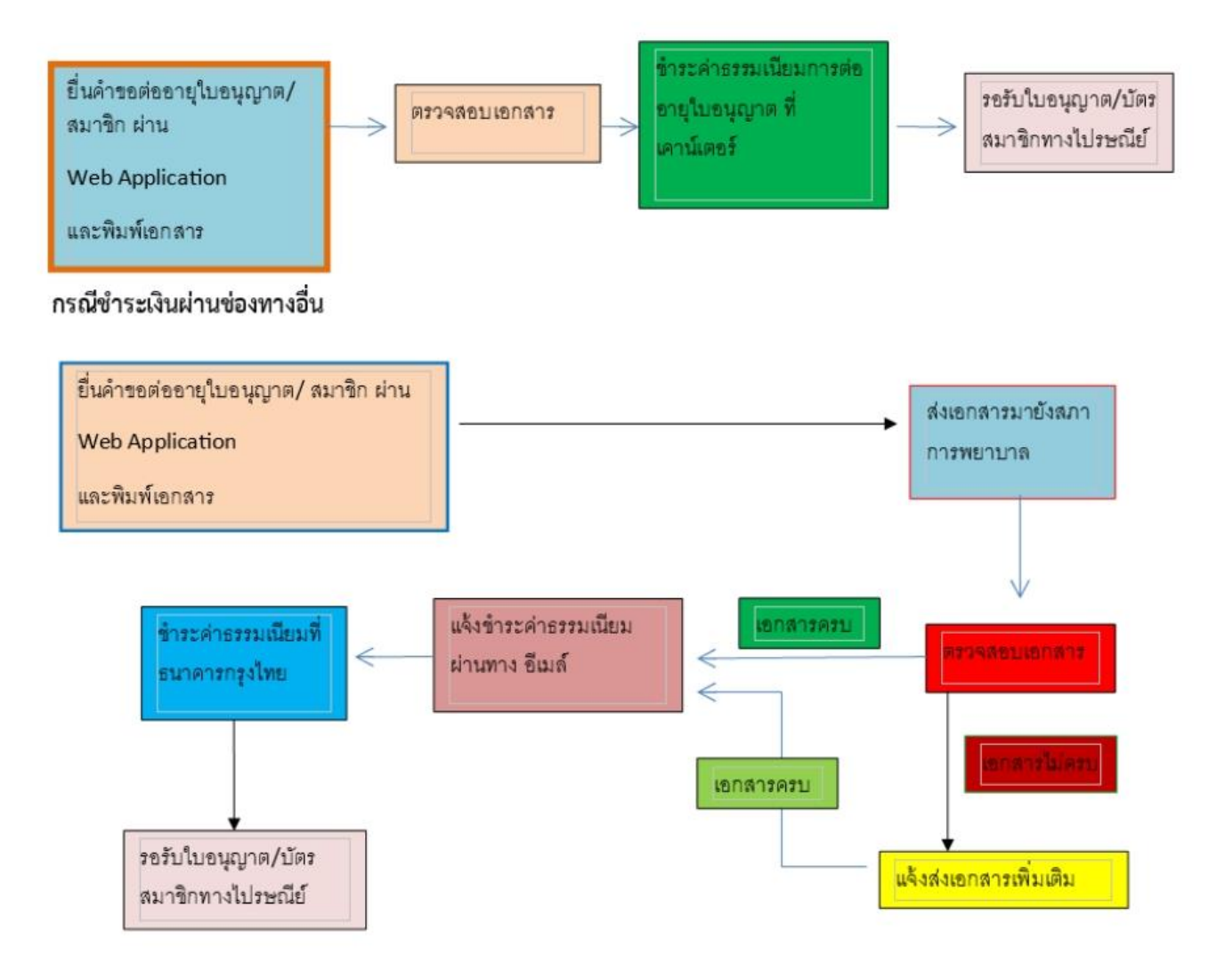

## **ค ำแนะน ำในกำรลงทะเบียนเข้ำใช้งำนระบบ** Web Application

### **งำนทะเบียนสมำชิกและต่อใบอนุญำตฯ**

#### **ขั้นกำรเข้ำใช้งำนและกำรลงทะเบียน**

- 1. เข้าสู่หน้า เว็บไซต์สภาการพยาบาล **www.tnmc.or.th**
- **2.** เลือก เว็บแอปพลิเคชันบริการสมาชิก

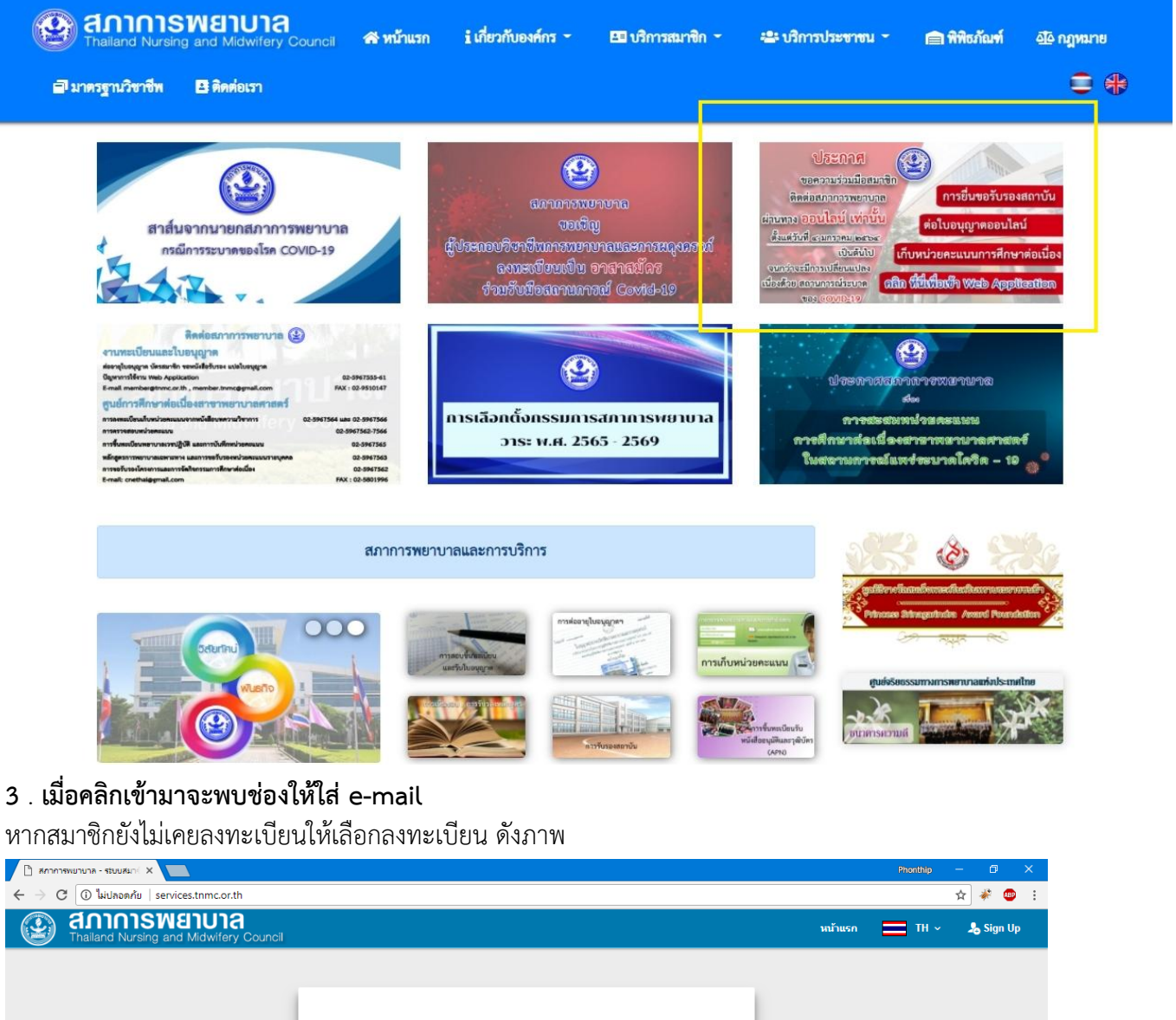

![](_page_2_Picture_79.jpeg)

. หลังคลิกลงทะเบียน จะพบประเภทผู้รับบริการ ให้เลือก **"สมำชิกสภำกำรพยำบำล"**

![](_page_3_Picture_24.jpeg)

# . กรอกข้อมูลเพื่อลงทะเบียนสมาชิกสภาการพยาบาล

ข้อสังเกต ระบุชื่อนาม-สกุล ตามใบอนุญาตฯ และกรอก e-mail ที่สามารถเข้าใช้งานได้จริง

![](_page_3_Picture_25.jpeg)

6. เมื่อกด สมัคร จะขึ้นข้อความดังภาพ ทำการตรวจสอบอีเมล (ในอีเมลของท่านที่ได้ลงทะเบียนไว้) เพื่อยืนยันการ สร้างบัญชีใช้งานระบบ Web Application

![](_page_4_Picture_30.jpeg)

7. หลังจากเข้าตรวจสอบอีเมล จะพบข้อความ "ยืนยันการสร้างบัญชีผู้ใช้งานกับสภาการพยาบาล" ให้เปิดจดหมาย และ คลิก Link เพื่อเปิดใช้งานบัญชีผู้ใช้งาน หากไม่ได้รับอีเมล ให้ตรวจสอบในโฟลเดอร์สแปม หรือจดหมายขยะ

![](_page_4_Picture_31.jpeg)

8. เมื่อคลิก Link เรียบร้อยแล้ว จะขึ้นข้อความแจ้งว่า ระบบได้ทำการลงทะเบียนเสร็จสมบูรณ์ดังภาพให้คลิก**"เข้**า**สู่หน้**า **ล็อกอิน"**

![](_page_5_Picture_31.jpeg)

9. กรอก E-mail และ Password ที่ได้ทำการลงทะเบียนไว้ เพื่อทำการล็อกอิน

![](_page_5_Picture_32.jpeg)

10. หลังจากล็อกอินเข้าระบบเรียบร้อยแล้ว ระบบจะให้ท่านกรอกแบบฟอร์มข้อมูลสมาชิก

ให้ท่านกรอกข้อมูลให้ครบถ้วน โดยเฉพาะช่องที่มีเครื่องหมาย \* ต้องกรอกให้ครบ พร้อมโหลดภาพถ่ายตามข้อกำหนด

![](_page_6_Picture_28.jpeg)

11. หลังจากที่ได้ท่านกรอกแบบฟอร์มข้อมูลสมาชิกเรียบร้อยแล้วให้คลิก **ข้**า**พเจ้**า**ยอมรับเงื่อนไขข้**า**งต้น** แล้วกดบันทึก

![](_page_6_Picture_29.jpeg)

12. หลังจากกดบันทึกข้อมูล Register เรียบร้อยแล้วระบบจะปรากฏหน้าจอข้อมูลส่วนตัว จะแสดงข้อมูลของ สมาชิก

![](_page_7_Picture_22.jpeg)

13. จากนั้น คลิกยื่นคำร้อง ระบบจะแสดงรายการยื่นคำร้องขอรับบริการงานต่างๆ ให้เลือกงานต่ออายุใบอนุญาต และ คลิกต่อ อายุใบอนุญาต

![](_page_7_Picture_23.jpeg)

กรณี ยื่นคำร้องไม่ได้ เนื่องจาก

- กรณีข้อมูลสมาชิกไม่ครบถ้วนหรือไม่ถูกต้อง
- กรณีหน่วยคะแนนCNEU ไม่ครบ
- กรณียังไม่ถึงวันต่ออายุสมาชิกใบอนุญาต

![](_page_8_Picture_28.jpeg)

![](_page_8_Picture_29.jpeg)

## **กรณีระบบตรวจสอบว่**า**มีข้อมูลครบถ้วนแล้ว**

4. กรอกข้อมูลการต่ออายุใบอนุญาต

![](_page_9_Picture_21.jpeg)

## **5. หลังจากกรอกข้อมูลเรียบร้อยแล้วคลิก ยื่นค ำร้อง**

![](_page_9_Picture_22.jpeg)

16. เมื่อกดยื่นคำร้อง จะปรากฏรายการเอกสารที่ต้องยื่น คลิกยืนยันการยื่นคำร้องอีกครั้ง

![](_page_10_Picture_25.jpeg)

17. เมื่อกดยื่นร้อง จะแสดงขั้นตอนการดำเนินการ คลิก**พิมพ์เอกสาร** ระบบจะแสดง เอกสารต่างตามคำร้องต่าง ๆ เป็นPDF สมาชิกสั่งพิมพ์เอกสารส่งกลับมายังสภาการพยาบาล

![](_page_10_Picture_26.jpeg)

#### **18. หน้าจอแสดงรำยกำรพิมพ์เอกสำร**

![](_page_11_Picture_1.jpeg)

**หมำยเหตุ**สมาชิกต้องส่งเอกสารค าขอต่ออายุใบอนุญาตที่พิมพ์จากระบบ Web Application และแนบเอกสารตามแบบ RQ11 ส่งเอกสารมายังสภาการพยาบาลก่อน เมื่อเอกสารถึงสภาการพยาบาลและเจ้าหน้าที่ตรวจสอบเอกสารแล้ว ิ ครบถ้วนถูกต้อง จะแจ้งการชำระเงินไปยัง e-mail ของท่านหรือสามารถสั่งพิมพ์ใบแจ้งค่าธรรมเนียมจากการตรวจสอบ สถานะในระบบ Web Application

19. การตรวจสอบสถานะข้อสมาชิก คลิก**ตรวจสอบสถ**า**นะ** ระบบจะแสดงรายการยื่นคำร้องต่าง ๆ ที่สมาชิก ทำการยื่บคำร้องไว้

![](_page_11_Picture_58.jpeg)